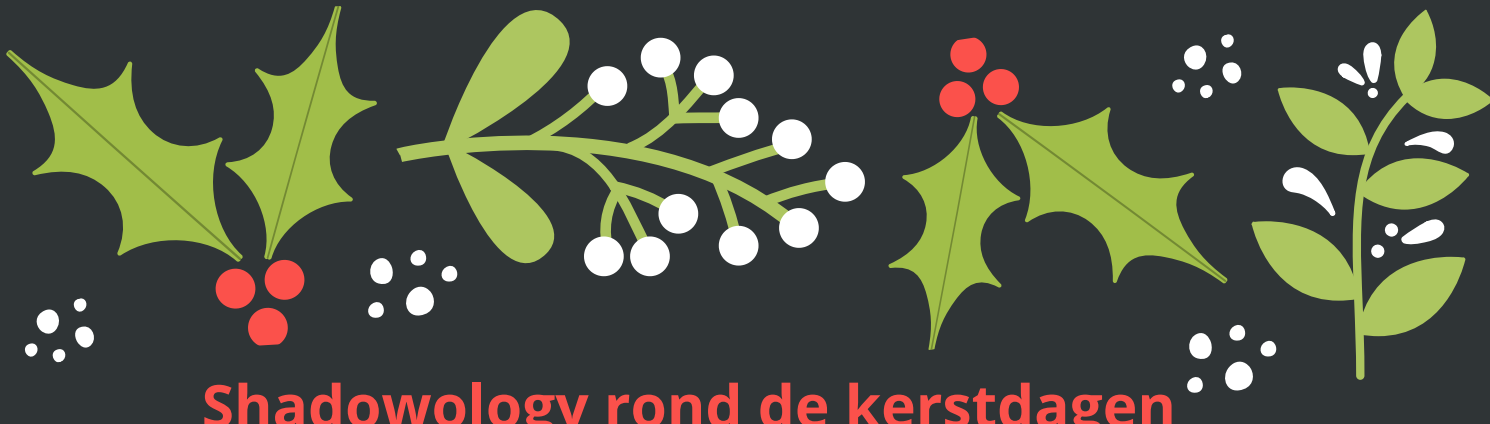

# **Shadowology rond de kerstdagen ZILLdoelen**

**IKvk1 Plezier beleven en voldoening ervaren bij spelen, leren en leven IVoz2 Creatief denken en daarbij nieuwe paden durven bewandelen MEge4 Bewust beleven, herkennen, beschrijven en eenvoudig toepassen van vervormingen en aanpassingen van beelden**

**MUge2 De muzische bouwstenen beleven, herkennen, onderzoeken en hanteren MUgr2 Durven fantaseren en verbeelden**

### **Materiaa**l

- **potlood - pen - tekenpapier - fototoestel**
- **voorwerp(en) i.v.m. het thema eindejaarsdagen**
- **zaklamp**
- **iPad of laptop of chromebook**

### **Lesverloop**

**Start** : Na het geven van een les over schaduwen en het bespreken van Shadowology van een bepaalde kunstenaar krijgen ze de opdracht om zelf hiermee aan de slag te gaan. Toon voldoende voorbeelden zodat de leerlingen goed weten wat van hen verwacht wordt.

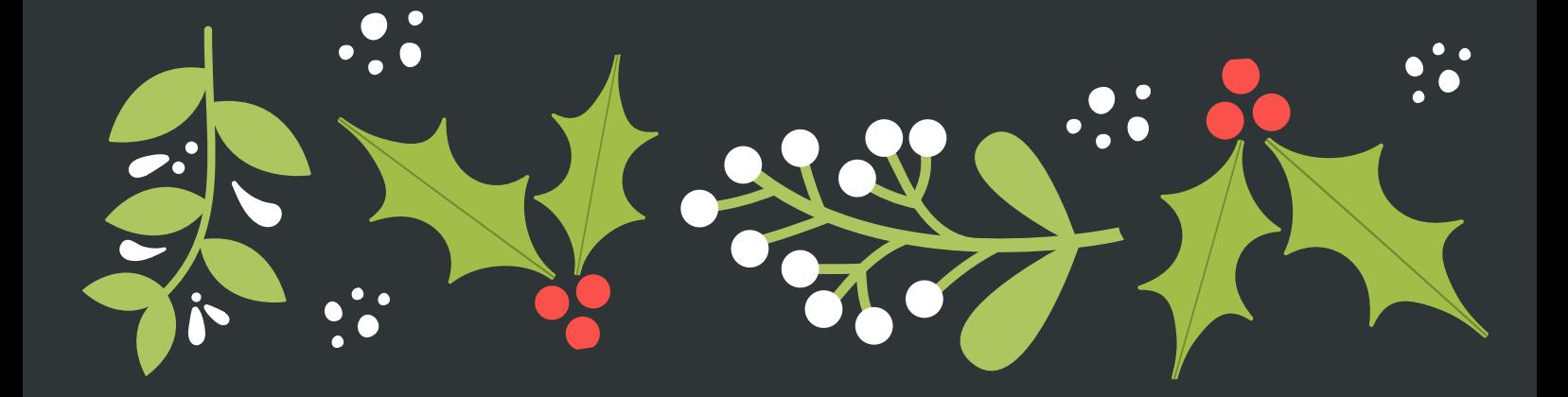

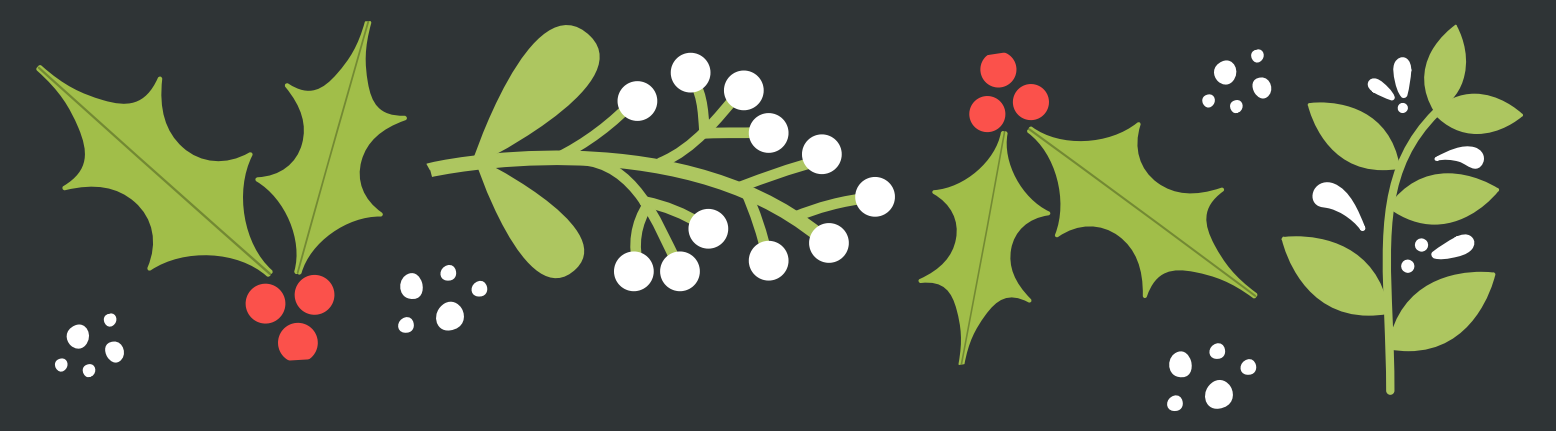

**Kern :** Laat de leerlingen per 2 werken.

Ze nemen een attribuut (kerstboom, os, ezel, herder, lepel, glas, vork, ...) en een zaklamp.

De ene leerling(e) houdt de zaklamp vast zodat ze een schaduw krijgen van het attribuut.

De andere leerling(e) maakt een foto van attribuut + de schaduw.

Deze foto wordt opgeslagen. !!! De schaduw moet deel uitmaken van de creatie.

#### **Verwerking** :

Per 2 gaan ze aan de slag. De foto openen ze in het programma en gaan d.m.v. het tekenprogramma hiermee aan de slag.

Als de creatie klaar is, wordt hiervan ook een foto genomen.

### *Laptop***:**

Open het programma 'Paint'. Bestand - Open - Afbeelding en neem de afbeelding van de attribuut + schaduw die je opgeslagen hebt.

Bewerk nu die afbeelding volgens eigen creativiteit. Zorg ervoor dat ze gebruik maken van fijne lijntjes.

Zet er een tekstje bij.

#### *Chromebook*:

Maak gebruik van het programma 'Paint online'.

Hier open je ook de afbeelding van de attribuut + schaduw die je genomen hebt. Bewerk nu die afbeelding volgens eigen creativiteit. Je kan er een tekstje bijzetten.

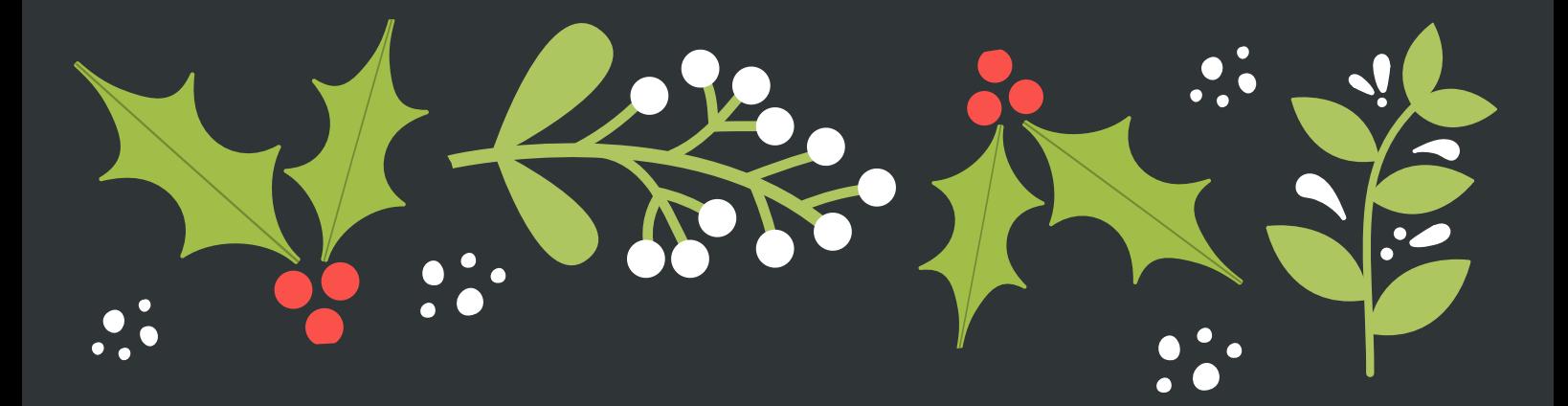

#### **iPad:**

Open de app 'Paint'. Klik op het icoontje van foto. Load en open je afbeelding die je opgeslagen hebt op je ipad. Klik op het icoontje om lijntjes te tekenen. Neem zeker fijne lijntjes. Hiermee kan je je tekening aanvullen.

Klaar? Klik opnieuw op het icoontje van foto en neem de optie 'Save'.

## **Wat te doen op voorhand**

De app 'Paint' installeren op de ipads. Voorbeelden van kunstenaars over 'Shadowology' downloaden om te tonen.

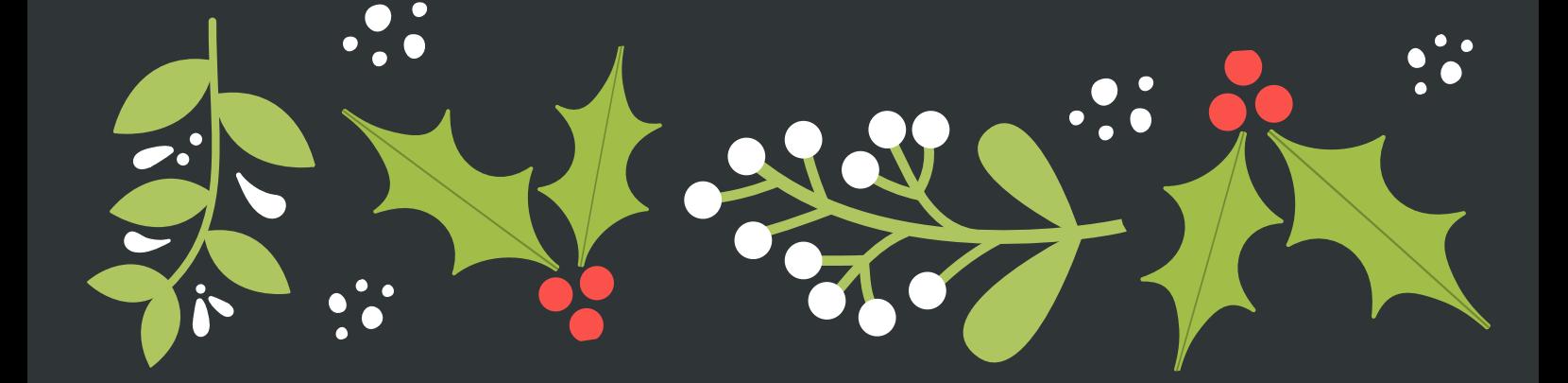

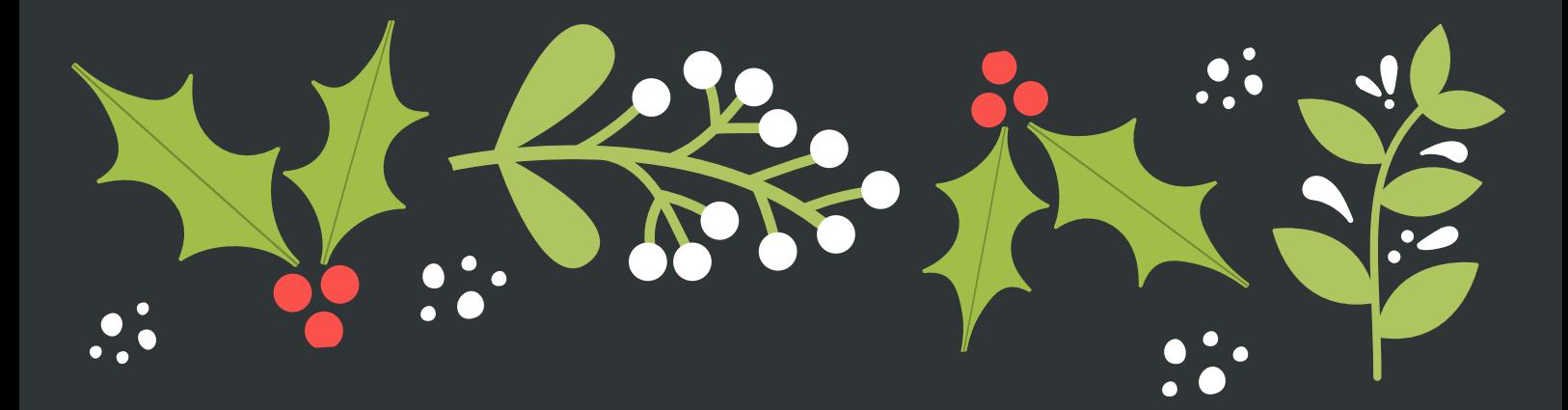

## **Voorbeelden**

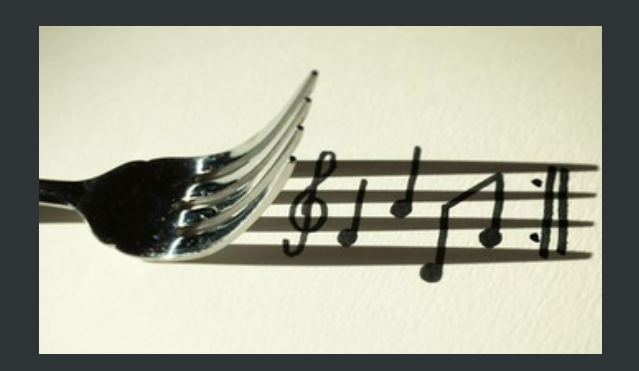

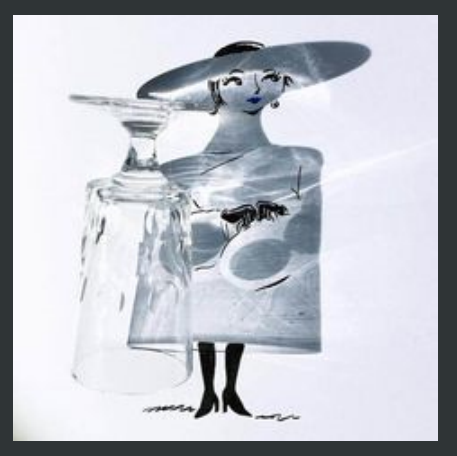

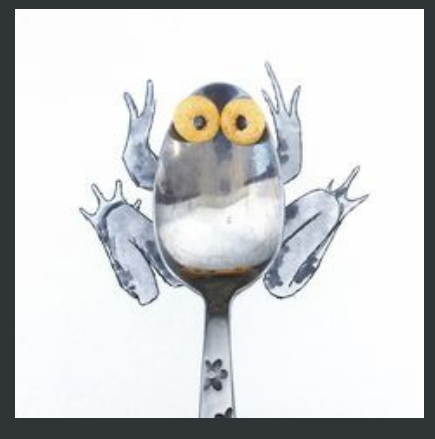

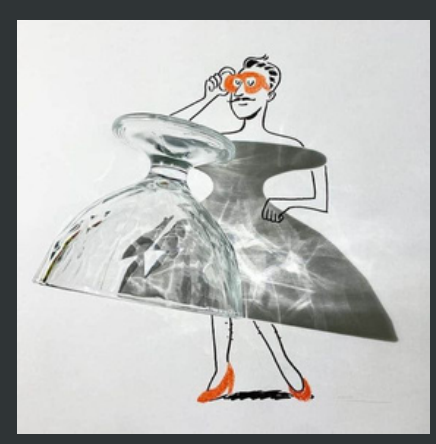

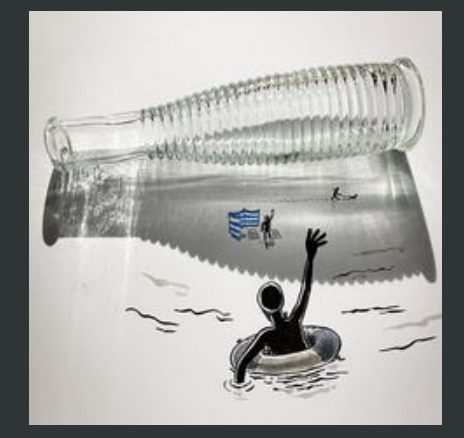

## **Succes !!!**

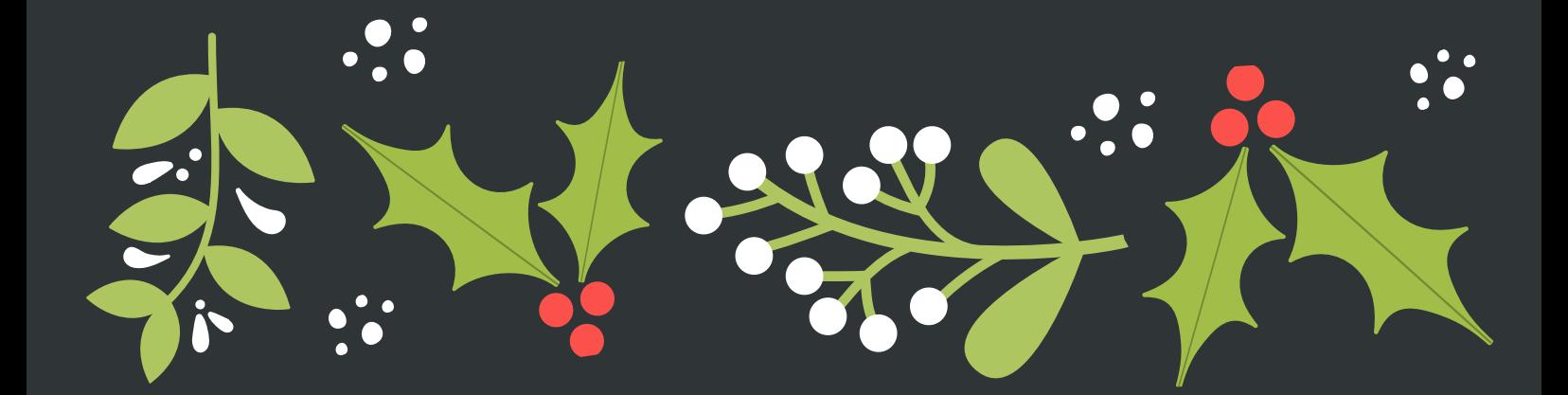